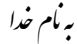

نهیه و تنظیم: حوزه معاونت پژوهش و فخاوری دانشگاه آزاد اسلامی واحد قزوین

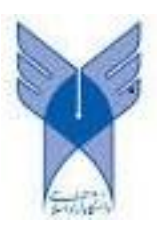

## راهنماي عضویت نشریات دانشگاه آزاد اسلامی در وب سایتLinkedin

لینکدین(Linkedin(یکی از کاربرديترین پلتفرمهاي مورد استفاده در دنیاي مجازي است. این شبکه اجتماعی حرفهاي به منظور معرفی زمینههاي کاري مختلف علمی، فرهنگی، هنري، اقتصادي و اجتماعی، رشـد کسـب و کارها <sup>و</sup> نیزفراهم نمودن بستري حرفهاي براي معرفی افراد در راستاي آشنایی با یکـدیگر و یـافتن فرصـتهـاي مناسب شغلی و عملکردي طراحی شده است. مجلات علمـی بـه عنـوان ابـزاري توانمنـد در جهـت گردهمـایی محققین در زمینههاي تخصصی جهت ارائه آخرین دستاوردهاي خود شناخته میشوند. از این رو معرفی صحیح مجلات به جامعه علمی در جهت جذب حـداکثري محققـین در سـطح ملـی و بـینالمللـی از اهمیـت ویـژهاي برخوردار است. در این فایل راهنما نحوه ایجاد صفحه اختصاصی براي یک مجله به صورت گام بـه گـام تشـریح گردیده است.

گام اول: مسئولان محترم نشریات علمی در ابتدا میبایست از طریق مرورگر خود به آدرس وب سایت www.linkedin.com. وارد شده و جهت عضویت از قسمت سمت راست بالای صفحه گزینه Join now را انتخاب نمایند (شکل 1).

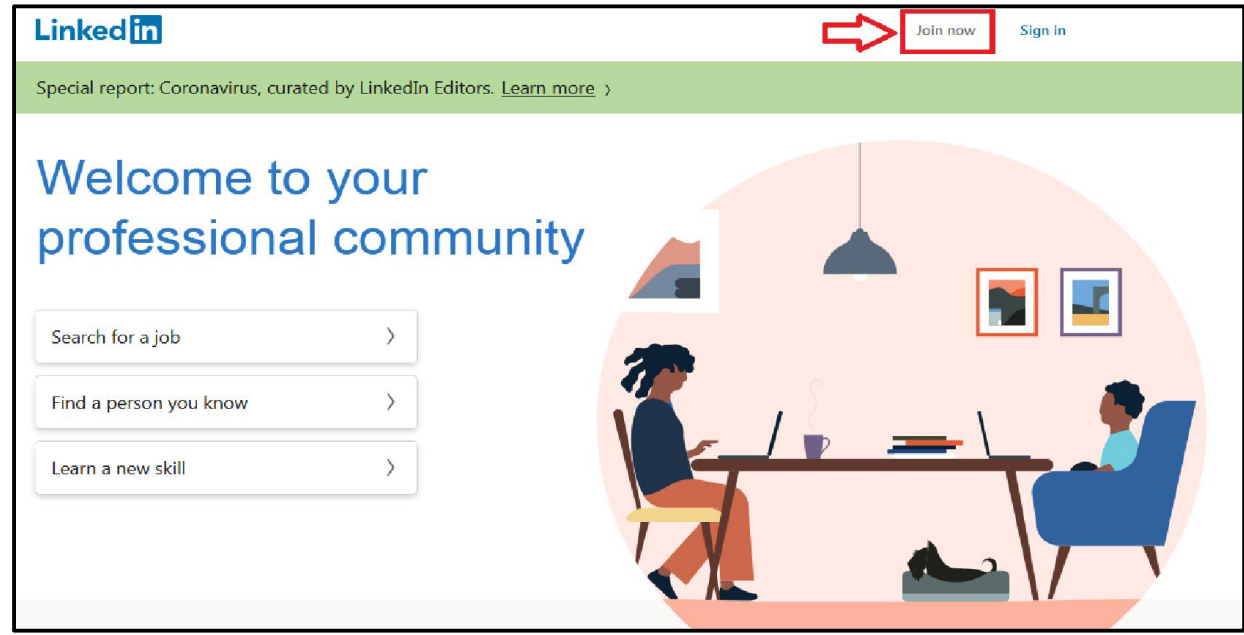

شکل :1 گام اول عضویت در Linkedin

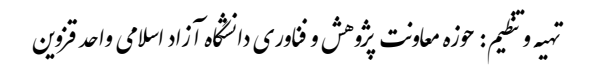

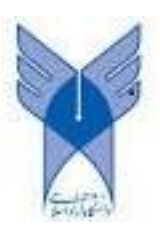

گام دوم: پس از فشردن دکمه now Join میبایست پست الکترونیک نشریه (ترجیحاً پست الکترونیک تعریف شده روي دامنه وبسایت نشریه) را وارد و رمز عبور دلخواه تعیین شود (شکل 2). لازم به ذکر است پس از تکمیل تمامی مراحل عضویت، با استفاده از گزینه in Sign) شکل 1) و وارد نمودن پست الکترونیک و رمز عبور تعیینشده امکان ورود به پروفایل اختصاصی نشریه وجود خواهد داشت.

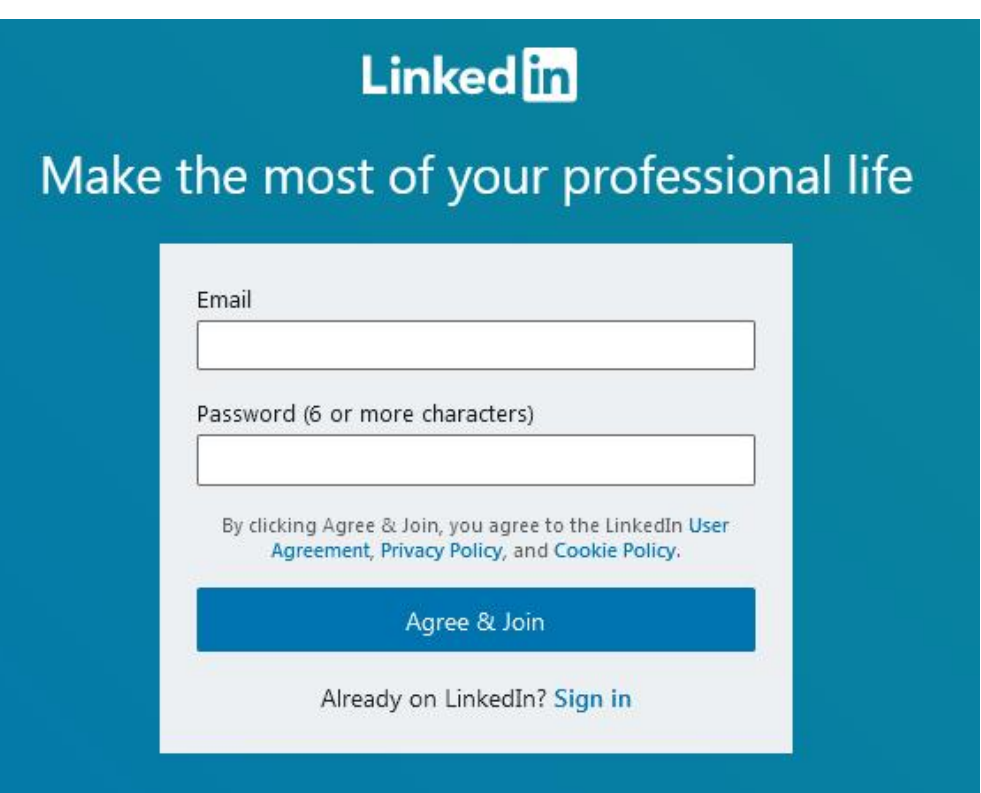

شکل:2 وارد نمودن پست الکترونیک نشریه و تعیین رمز عبور دلخواه

گام سوم: پس از ورود پست الکترونیک و تعیین رمز عبور در گام دوم، مطـابق شـکل 3 مـیبایسـت نـام و نـام خانوادگی وارد شود. نظر به اینکه صفحهاي که در حال ایجاد آن هستیم مربوط به نشریه میباشد، نام نشریه در قسمت name First و نام و علامت اختصاري نشریه در قسمت name Last وارد شود. لازم به ذکر است بعد از این مرحله امکان دارد وب سایت لینکدین اعتبارسنجی را به منظور اینکه آیا متقاضی عضویت یک ربات است یا خیر انجام دهد.

نهیه و تنظیم: حوزه معاونت پژوهش و فخاوری دانشگاه آزاد اسلامی واحد قزوین

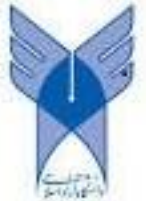

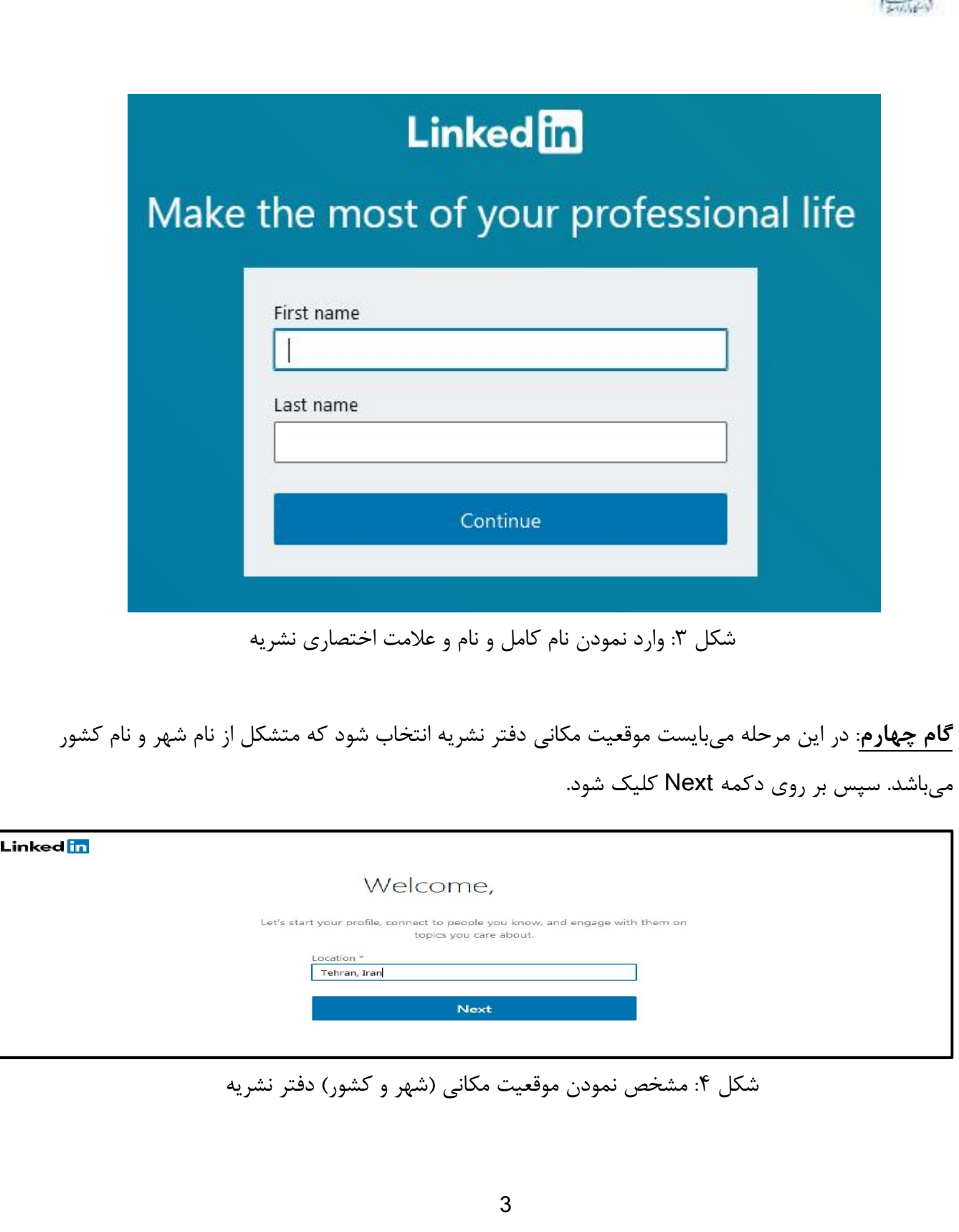

نهیه و تنظیم: حوزه معاونت پژوهش و فخاوری دانشگاه آزاد اسلامی واحد قزوین

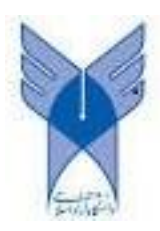

گام پنجم: در این مرحله میبایست با توجه به شکل 5 عنوان شغلی کاربر (براي مثال مـدیر داخلـی مجلـه) در قسمت title job recent Most و سازمان مربوطه (دانشگاه آزاد اسـلامی ....) در قسـمت recent Most company وارد شود.

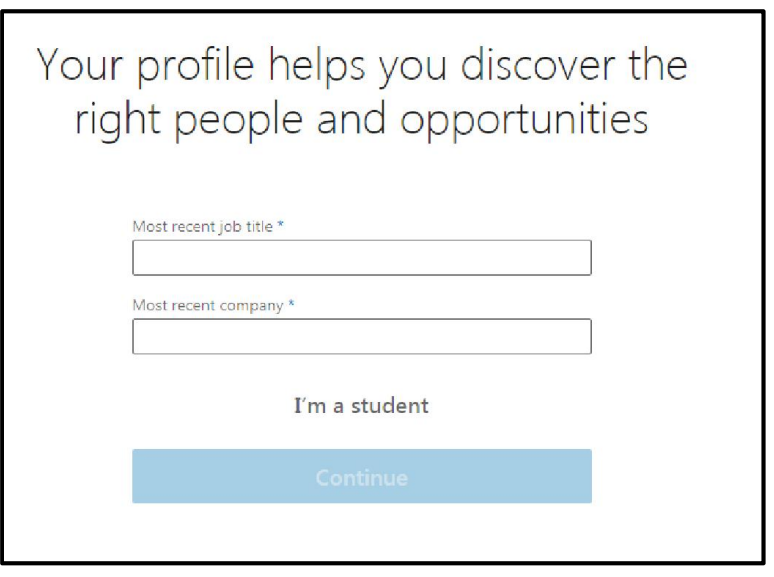

شکل ۵: مشخص نمودن عنوان شغلی و سازمان مربوطه

گام ششم: در این مرحله، بعد از وارد کردن اطلاعات شغلی، یک کد فعالسازي به پست الکترونیک ایجادکننده حساب ارسال میگردد. با وارد کردن کد مورد نظر در فضاي نشان داده در شکل 6 ساخت بخش اصلی حساب کاربري پایان مییابد و چند گام اضافه در راستاي بهرهمندي از مزایاي شبکه Linkedinنمایش داده میشود.

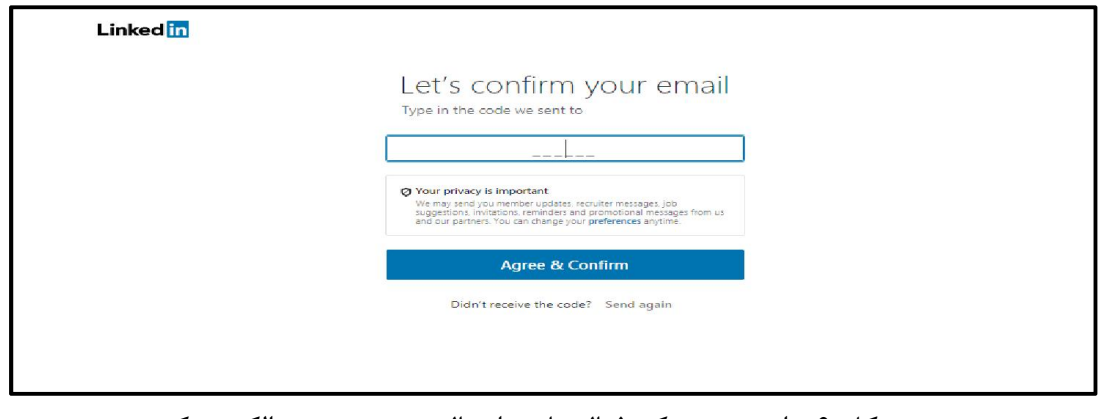

شکل ۶: وارد نمودن کد فعالِسازي ارسال شده به پست الکترونیک

به مأم خدا

نهیه و تنظیم: حوزه معاونت پژوهش و فخاوری دانشگاه آزاد اسلامی واحد قزوین

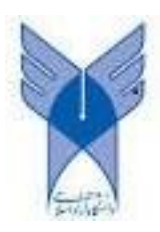

گام هفتم: در این مرحله سوال میشود که آیا کاربر به دنبال شغل جدید میگردد؟ با زدن دکمه Yesمیتوان این سوال را تأیید و یا با انتخاب گزینه now Not میتوان اعلام داشت که در حال حاضر اینطور نیست. با توجه به ماهیت مجله پیشنهاد میشود که در این مرحله گزینه now Not انتخاب شود.

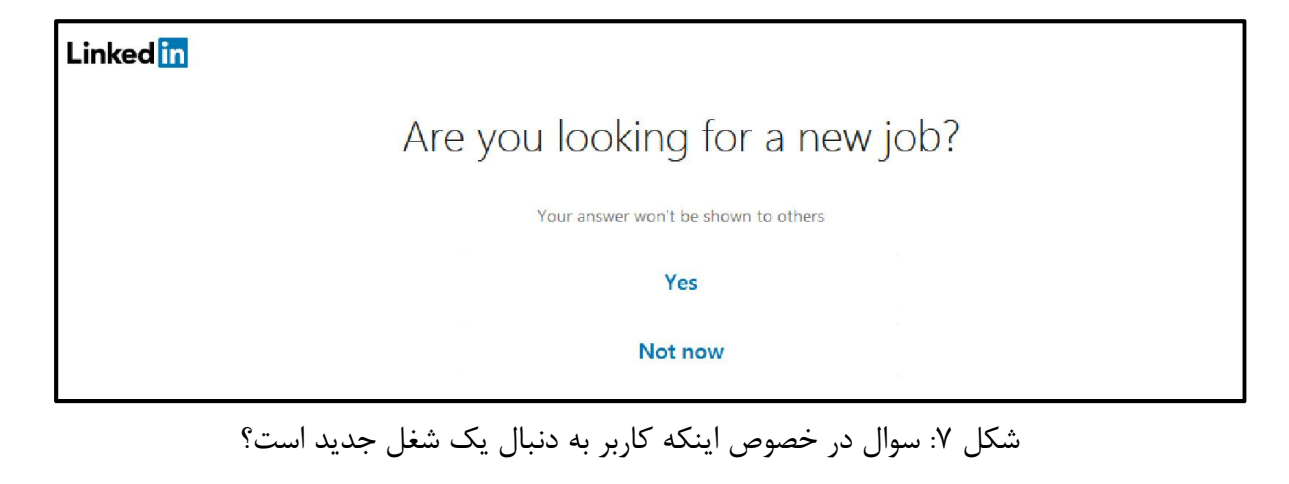

گام هشتم: در این مرحله از شما سوال میشود که آیا تمایل دارید مخاطبین موجود در پست الکترونیک شما در Linkedin اضافه شود تا متوجه شوید کدامیک از افرادي که میشناسید در این شبکه اجتماعی حضور دارند. لازم به ذکر است میتوان لیست مخاطبین هر پست الکترونیک دلخواهی را در اینجا مدنظر قرار داد. با انتخاب گزینه Skip نشان داده شده در شکل 8 میتوان از این مرحله عبور کرد.

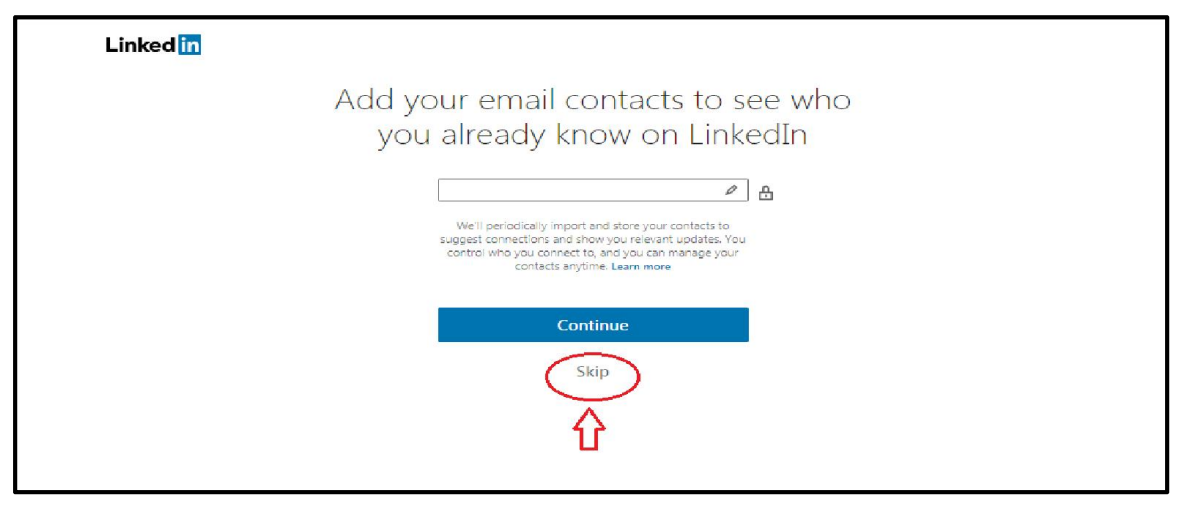

شکل ۸: وارد کردن لیست مخاطبین پست الکترونیک موردنظر کاربر به Linkedin

به مأم خدا

نهیه و تنظیم: حوزه معاونت پژوهش و فخاوری دانشگاه آزاد اسلامی واحد قزوین

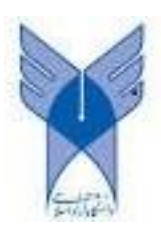

گام نهم: در این مرحله برخی از کاربران بر اساس معیارهاي تشخیص Linkedin نمایش داده میشوند که در صورت تمایل میتوان درخواست برقراري ارتباط براي آنها ارسال نموده و یا با انتخاب گزینه Skip نشان داده شده در شکل 9 از این مرحله عبور کرد و شبکهسازي را به زمان دیگري موکول نمود.

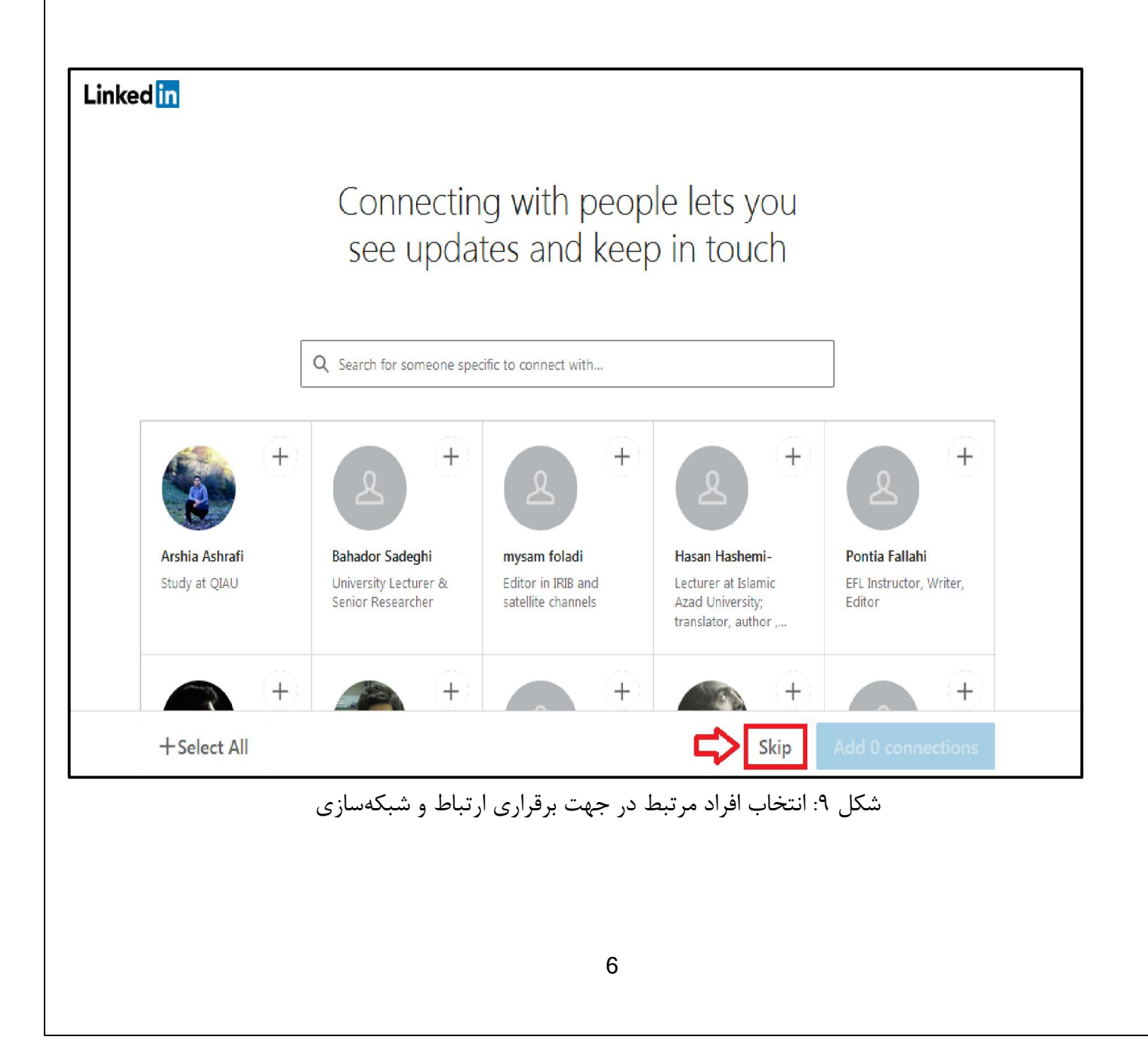

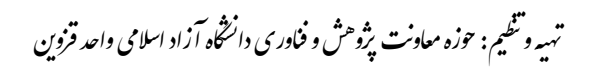

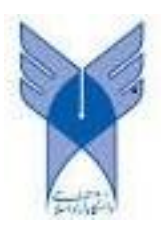

گام دهم: در این مرحله از کاربر خواسته میشود که تصویري براي پروفایل کاربري خود انتخاب کند. پیشنهاد میشود تصویر روي جلد نشریه به این منظور استفاده شود. با انتخاب گزینه Skip نشان داده شده در شکل 10 میتوان از این مرحله عبور کرد و انتخاب عکس را به زمان دیگري موکول نمود.

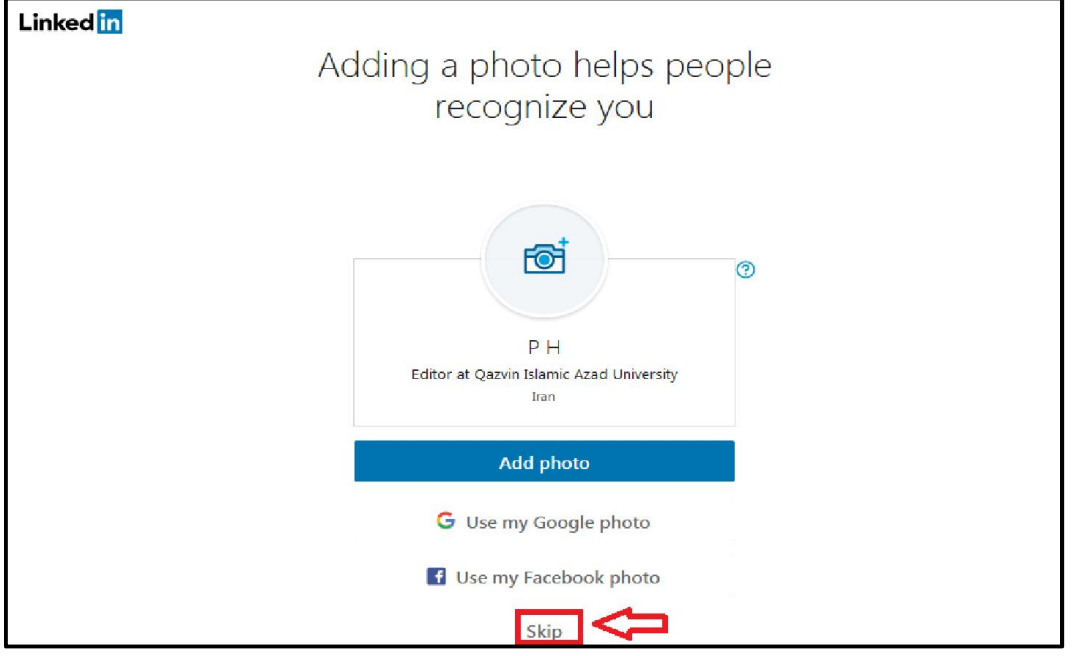

شکل :10 انتخاب تصویر براي پروفایل کاربري

گام یازدهم: در مرحله بعد می توانیم همکاران یا هم تیمیهاي خود را جهت ارتباط موثر و هماهنگی بیشتر به

پروفایل خود اضافه کنیم و یا با انتخاب گزینه Skip به مرحله بعد برویم.

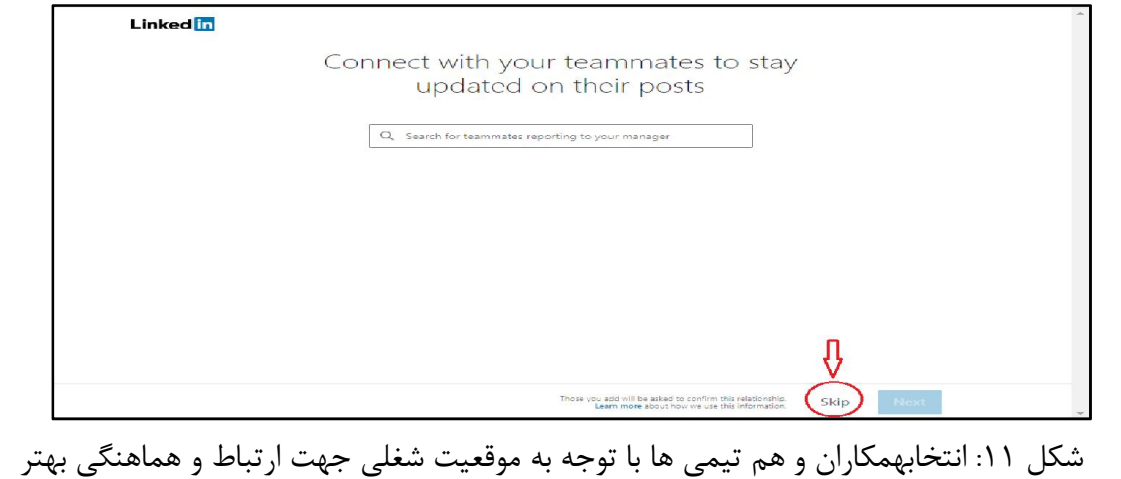

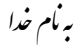

نهیه و تنظیم: حوزه معاونت پژوهش و فخاوری دانشگاه آزاد اسلامی واحد قزوین

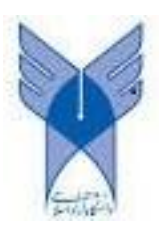

گام دوازدهم: در مرحله بعد نیز از ما با توجه به تخصص خودخواسته می شود در صورت نیاز به شغل و لزوم اطلاع رسانی فرصت هاي شغلی، درخواست هشدار برایاطلاع رسانی آن راایجاد کنیم که میتوانیم آن را انجام داده و یا با زدن دکمه skip از این مرحله گذر کنیم.

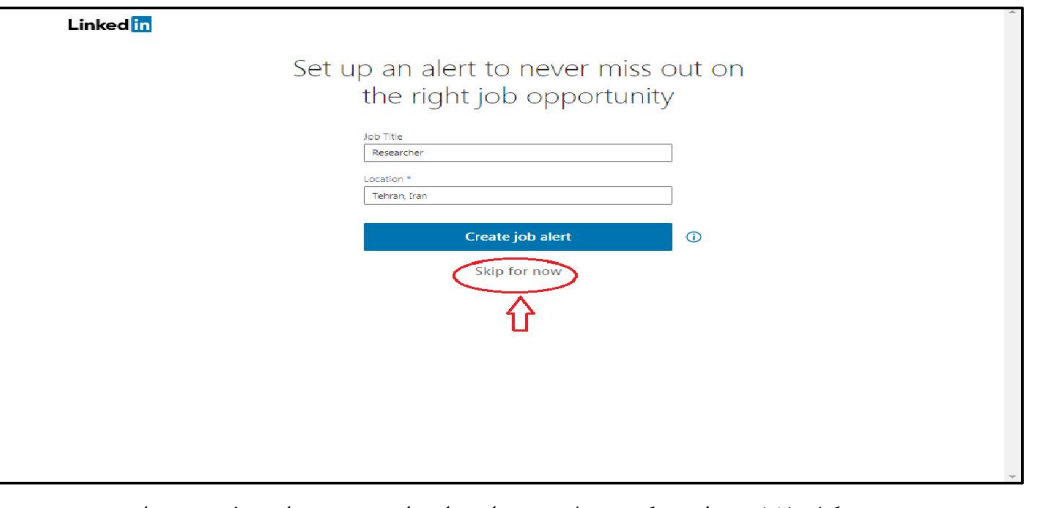

شکل :12 تنظیم یک پیغام هشدار براي از دست ندادن فرصتشغلی

گام سیزدهم: در این مرحله به کاربر پیشنهاد می شود که برنامه نرم افزارLinkedinرا دریافت و نصب نماید که با وارد نمودن شماره تلفن همراه، لینک دریافت اپلیکیشن به تلفن همراه کاربر ارسال خواهد گردید.

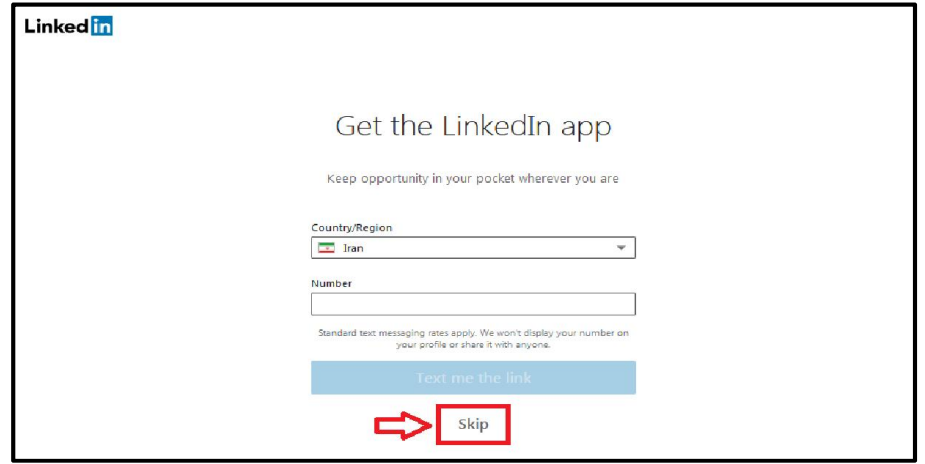

شکل :13 ورود شماره تلفن همراه جهت دریافت لینک نصب برنامه نرم افزار Linkedin

به مأم خدا

نهیه و تنظیم: حوزه معاونت پژوهش و فخاوری دانشگاه آزاد اسلامی واحد قزوین

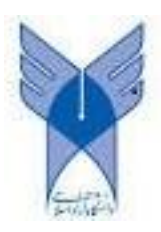

گام چهاردهم: در این مرحله پیشنهاد میشود افراد معروف، شرکتهاي بزرگ و هشتگهاي مورد علاقه انتخاب شود تا همواره نسبت به اخبار و اطلاعات مربوط به آن حوزه بروز باشیم. سپس با انتخاب دکمه Finish مطابق با شکل 14 ساخت حساب کاربري به پایان رسیده و وارد پروفایل خواهیم شد.

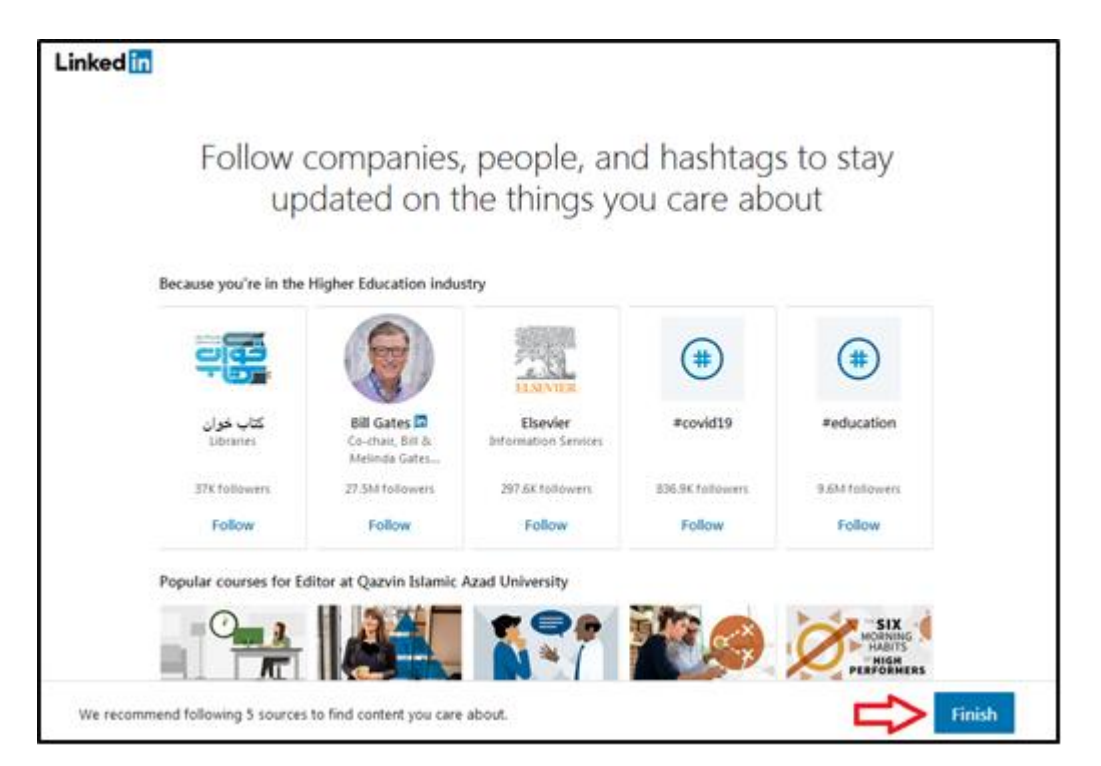

شکل :14 انتخاب افراد، شرکتها، هشتگها و... جهت بروزرسانی اخبار و اطلاعات

پس از طی گامهاي چهاردهگانه فوق صفحه پروفایل کاربري مجله نمایش داده میشود.صفحه کاربري لینکدین داراي قسمتهاي زیر میباشد:

- گزینه Home که بالاي صفحه میباشد.
- گزینه network My که از طریق این گزینه میتوان شبکهاي را از داوران، نویسندگان، خوانندگان نشریه و سایر افراد مرتبط با موضوع تخصصی نشریه ایجاد نمود.
	- از طریق گزینه Messaging امکان ارسال پیام و گفت و گو با سایر افراد وجود دارد.

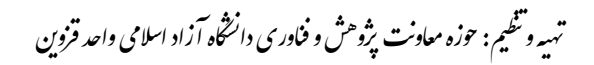

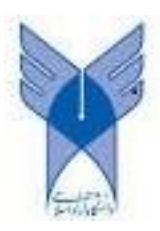

- گزینه Notification رویدادهاي اخیر که شما مشاهده نکردهاید را نمایش میدهد. - از طریق گزینه Moreمیتوان اطلاعات نشریه را تکمیل نمود، مانند شکل .15

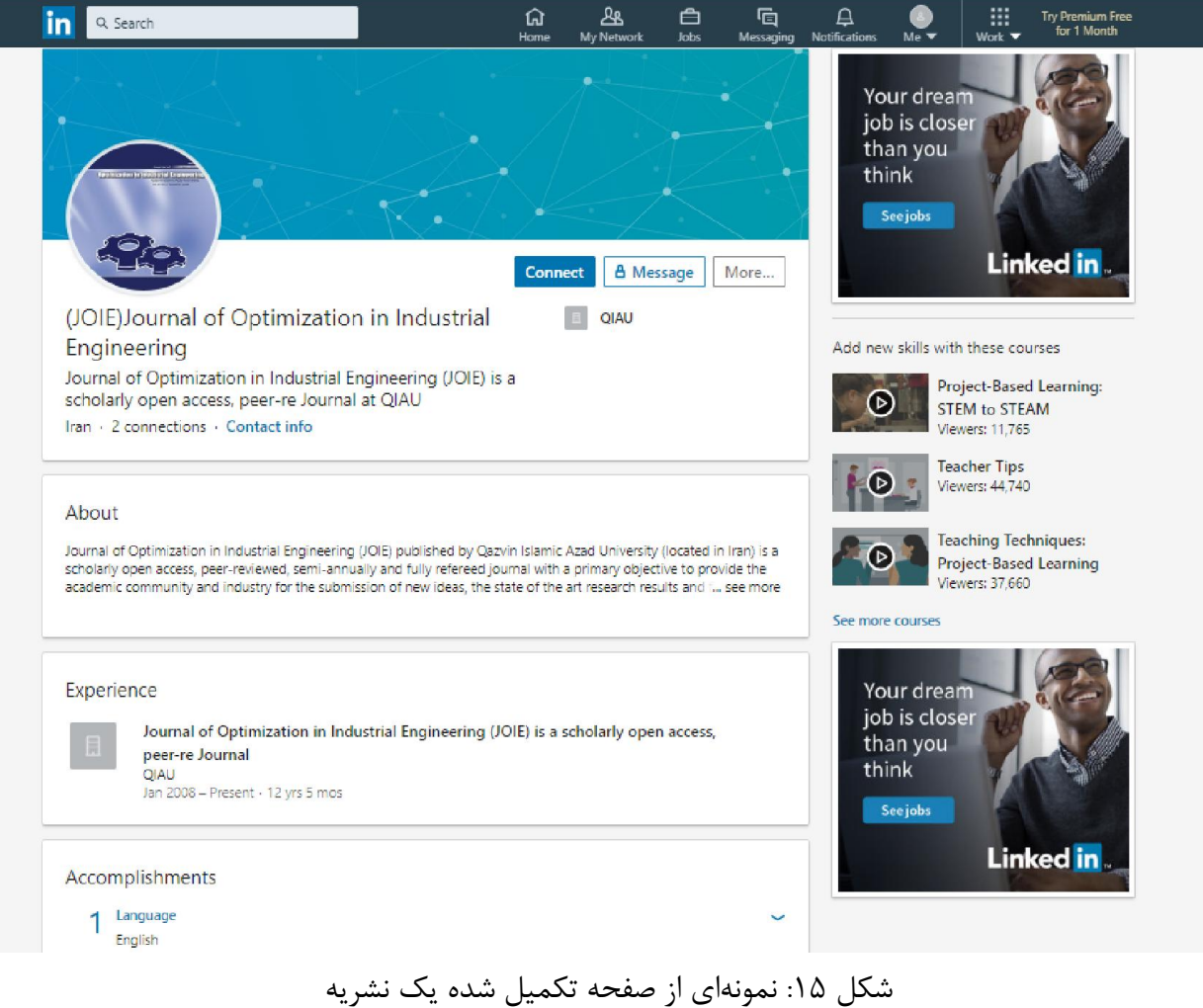